# **Registrazione e accesso al sistema**

Per accedere, il datore di lavoro o il delegato deve collegarsi al sito<https://sintesi.provincia.como.it/sintesi/home.aspx>

Dopo aver effettuato il Login inserendo Nome Utente e Password, è necessario cliccare sulla scritta:

Aziende e Comunicazioni Obbligatorie

**COB** oppure

Nel caso in cui il datore di lavoro non sia in possesso del ruolo indicato dovrà contattare il Servizio Collocamento Disabili (vedi home page per contatti) per ottenere il profilo corretto. Verificare con il proprio consulente per il lavoro o commercialista, oppure selezionare "REGISTRAZIONE AZIENDE E ALTRI DATORI DI LAVORO"

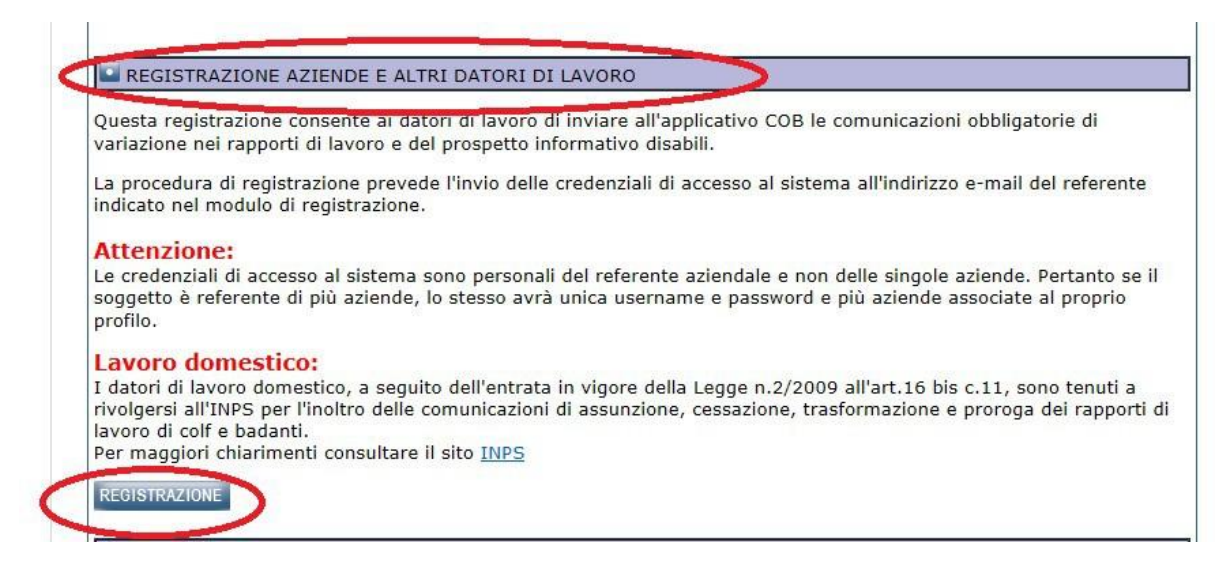

Per il **recupero delle credenziali smarrite**, scaricare il modello dalla home page di registrazione e inviarlo via mail ad a [assistenzaportale@provincia.como.it,](mailto:assistenzaportale@provincia.como.it) unitamente a una fotocopia di un documento d'identità del referente per la Società.

Una volta entrati nel proprio profilo si apre una nuova pagina. A sinistra di questa c'è il menù a cartelle ove l'azienda cliccando su **Legge 68/99** può accedere e cliccare

"Nuova" per presentare una nuova domanda; "Elenco richieste" per consultare una domanda già inoltrata.

# **Premessa**

Si ricorda che:

i campi con l'asterisco sono obbligatori;

i dati che vengono recuperati dal sistema sono una proposta di compilazione utile per aiutare l'azienda nella compilazione ma devono comunque essere verificati ed eventualmente corretti.

## **Richiesta di Esonero**

#### **L'azienda a completamento della richiesta inviata sul Portale Sintesi deve inviare PEC al Servizio Collocamento Mirato [categorieprotette@pec.provincia.como.it](mailto:categorieprotette@pec.provincia.como.it)**

Su Portale Sintesi:

Selezionata la voce "Richiesta di esonero" si apre la pagina "Azienda", una volta verificati i dati ed eventualmente corretti o completati premere la freccia avanti

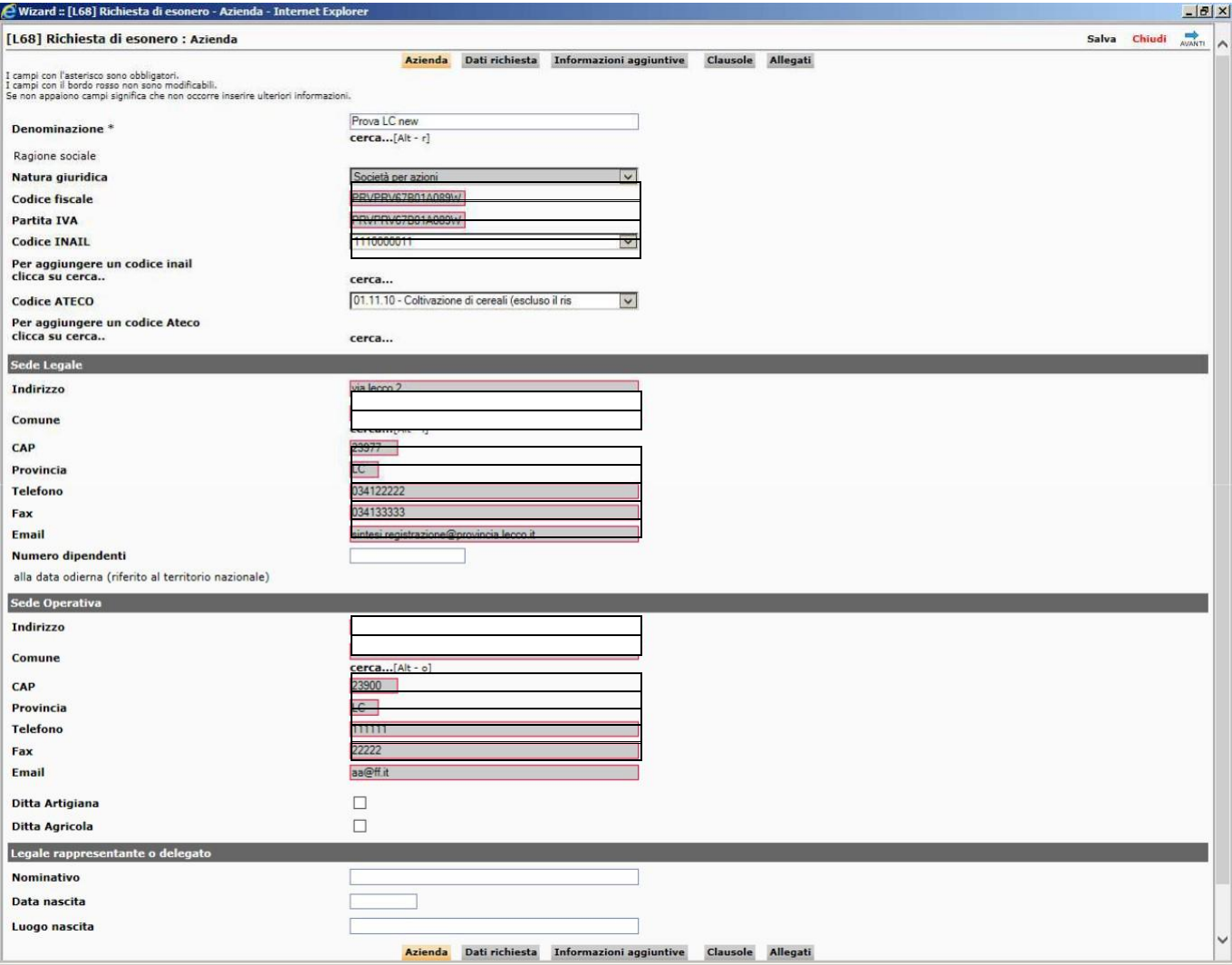

A questo punto si aprirà la pagina "dati richiesta" in cui è necessario inserire ulteriori dati relativi all'azienda e alla richiesta di esonero in particolare se trattasi di rinnovo o di nuovo provvedimento

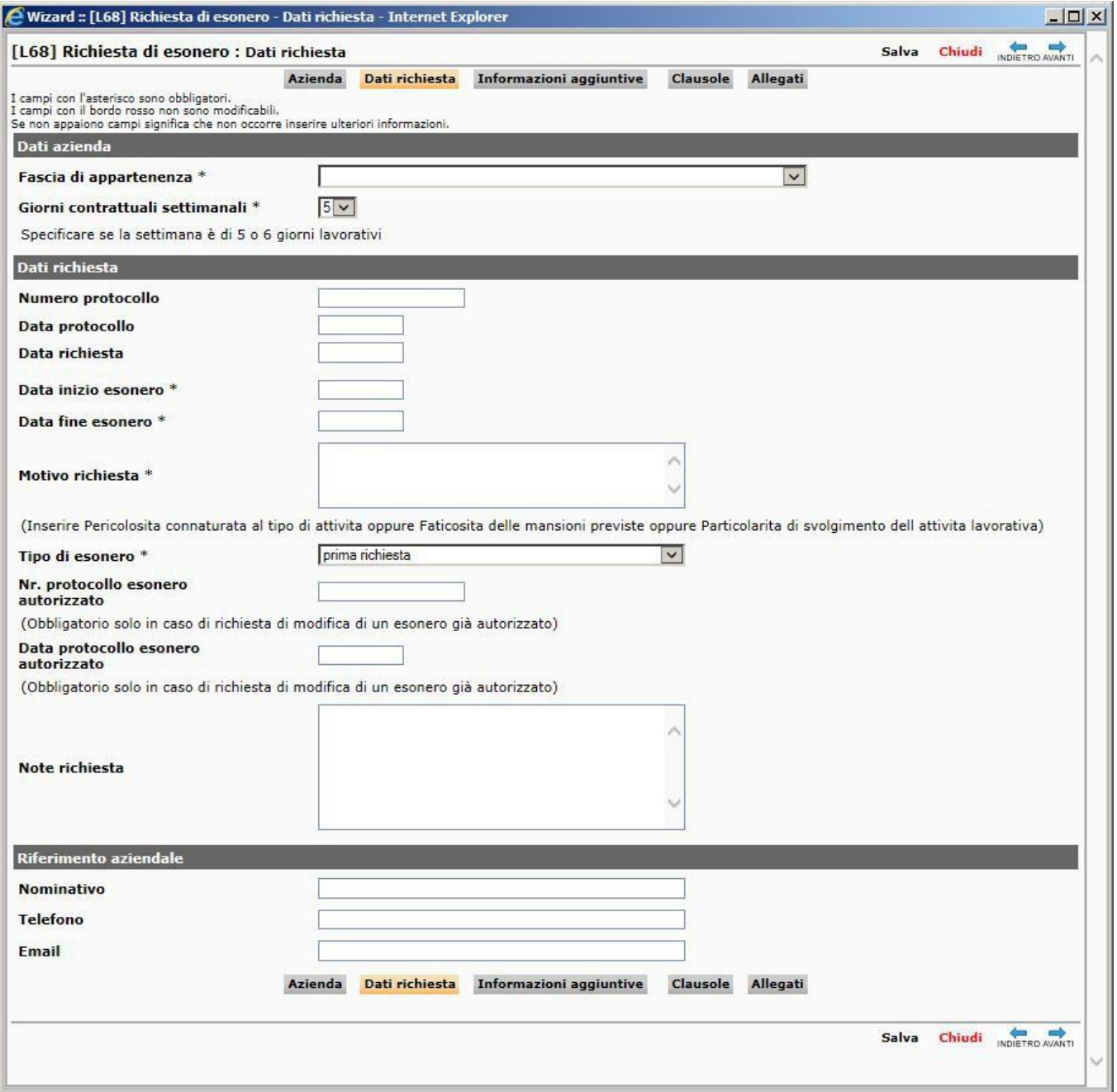

Nella pagina "Informazioni aggiuntive" è necessario premere "Modifica" ed inserire le province per le quali viene richiesto l'esonero.

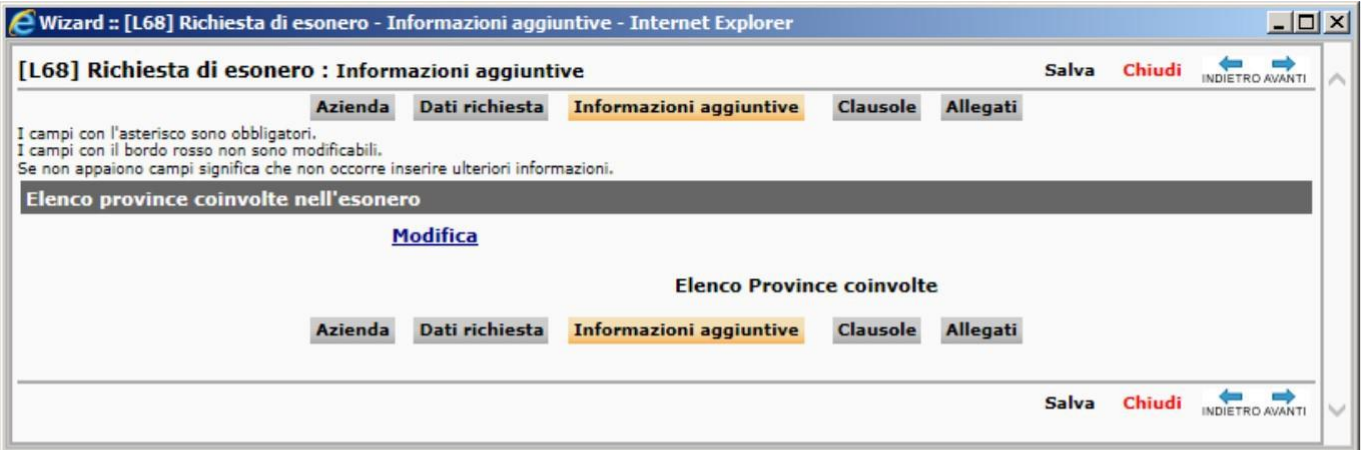

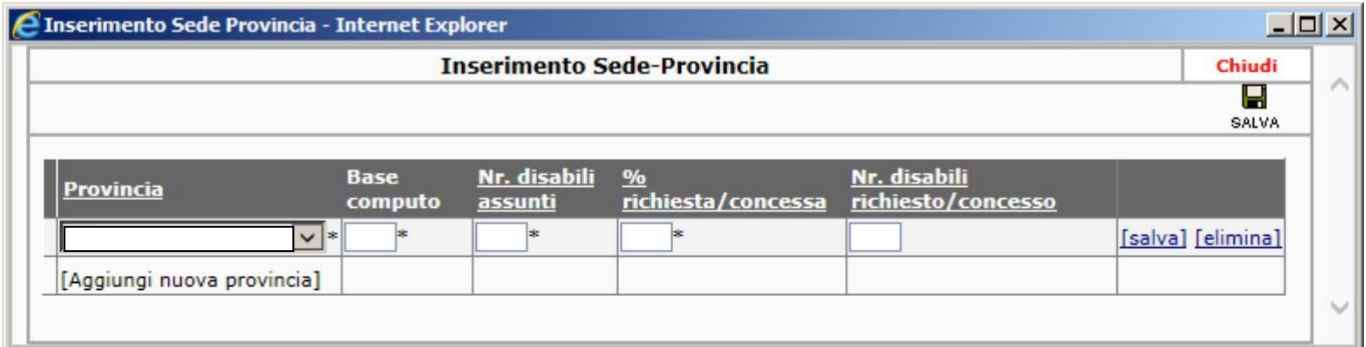

**NNell'ultima pagina "Allegati" è necessario inserire** prima di premere il pulsante "salva" e il successivo "invio"**:**

#### **1) la relazione tecnica giustificativa dell'esonero**

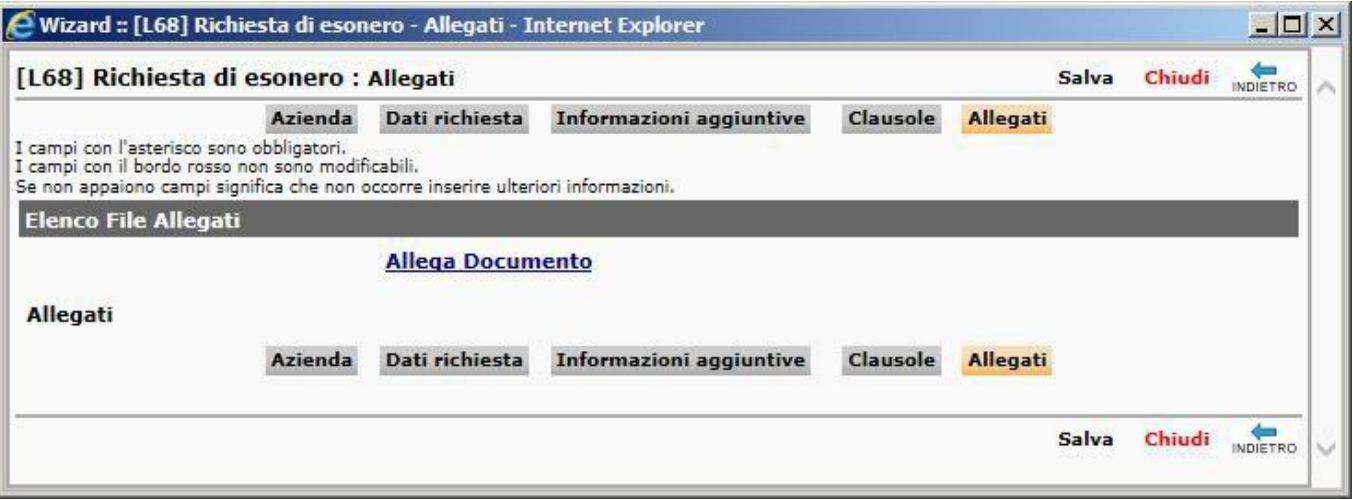